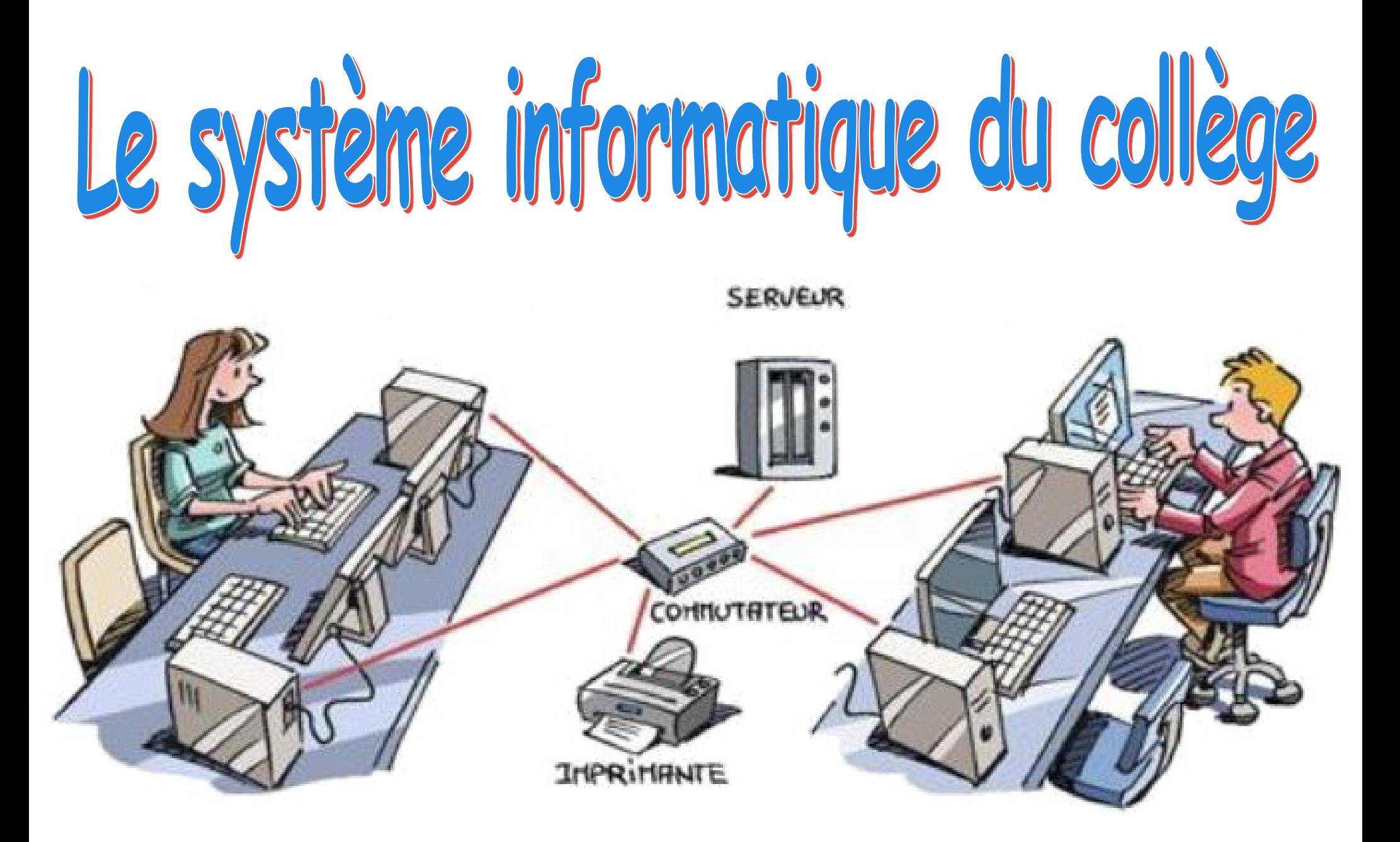

### **Ouvrir une session**

**Pour utiliser les ordinateurs du collège, il est nécessaire d'ouvrir une session en effectuant une authentification.**

**Exemple de nom d'utilisateur pour Patrice Durand : pdurand** Nom d'utilisateur : pdurand **Lors de la première**  Mot de passe : \*\*\*\*\*\*\*\*\*\*\* **utilisation : mettre sa date**  Comment covrir une session depuis un autre domaine ? **de naissance et choisir un nouveau mot de passe (celui indiqué sur votre CVS)**M. Lancelot - Professeur de Technologie

### **Authentification**

**Le nom d'utilisateur est en minuscules sans espaces, sans point.**

**Le mot de passe est composé de 4 lettres majuscules et de 4 chiffres (à quelques exceptions près).** 

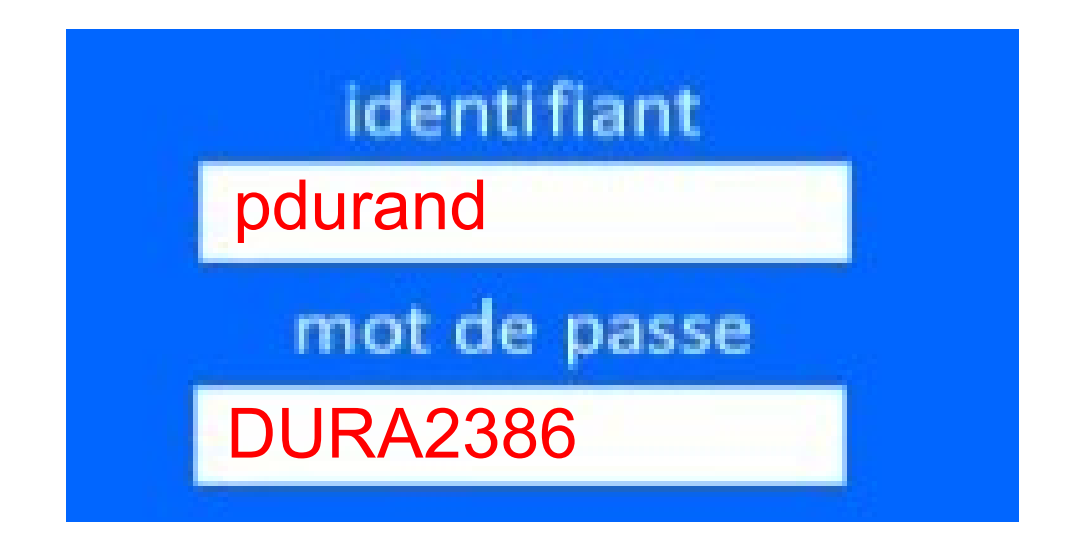

### Devenir client

L'authentification permet de devenir un client et d'avoir accès au serveur du collège.

On retrouve tous ses fichiers sur le serveur du collège.

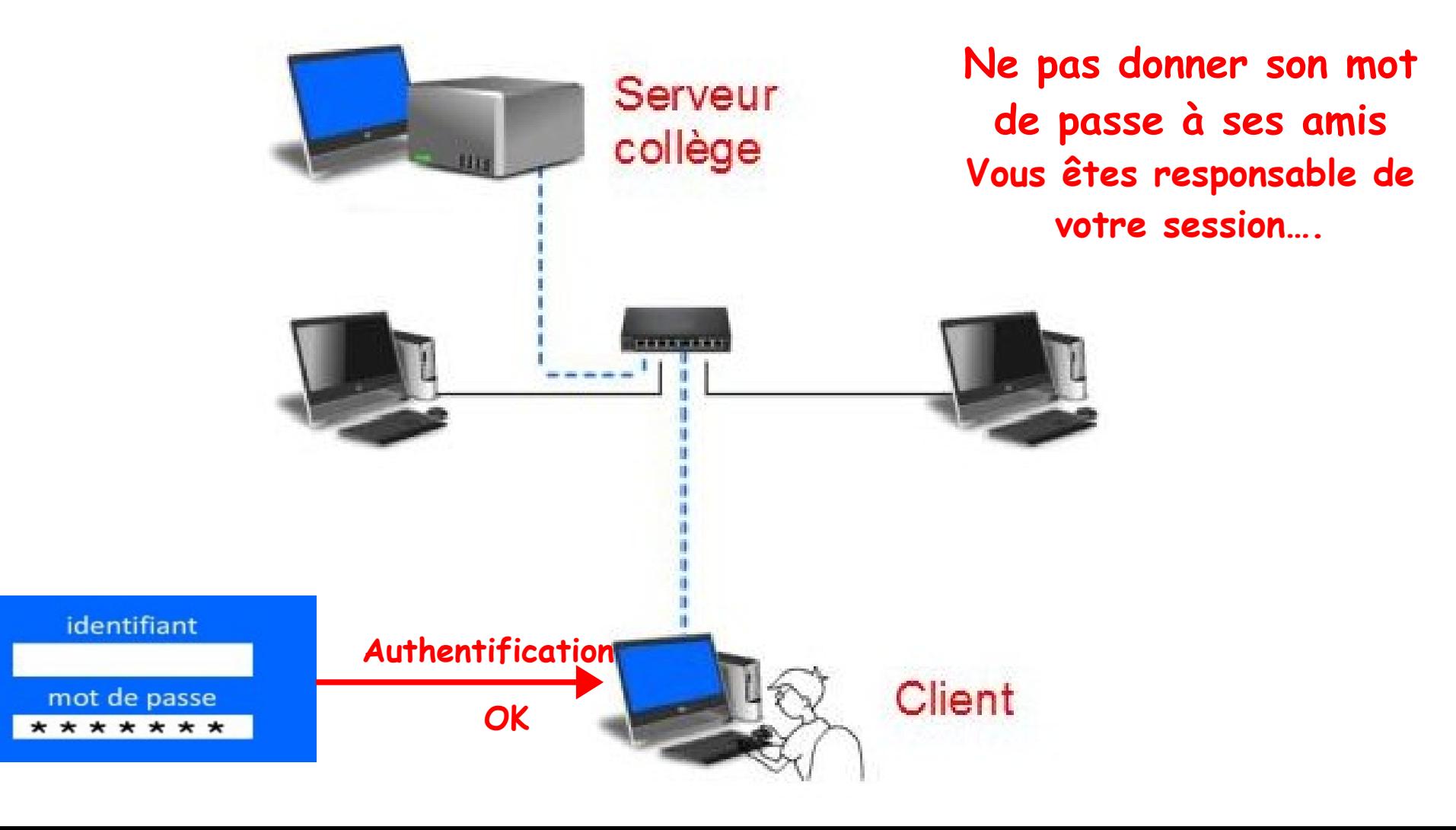

### Le serveur perso

Dès que vous êtes client sur le réseau collège, Vos données informatiques « perso » situées sur le serveur sont disponibles sur n'importe quel ordinateur du collège.

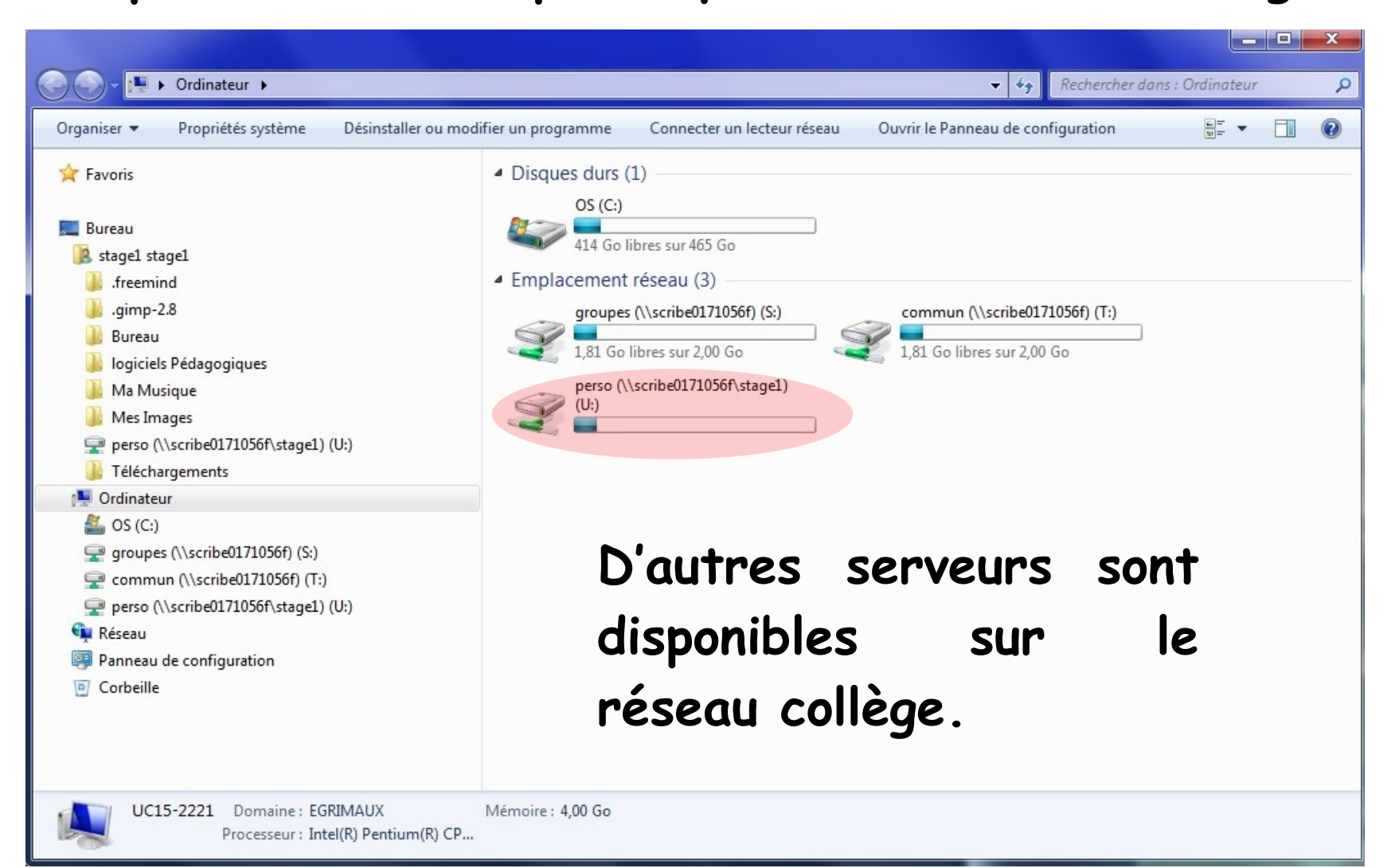

#### **Exemple d'un serveur perso**

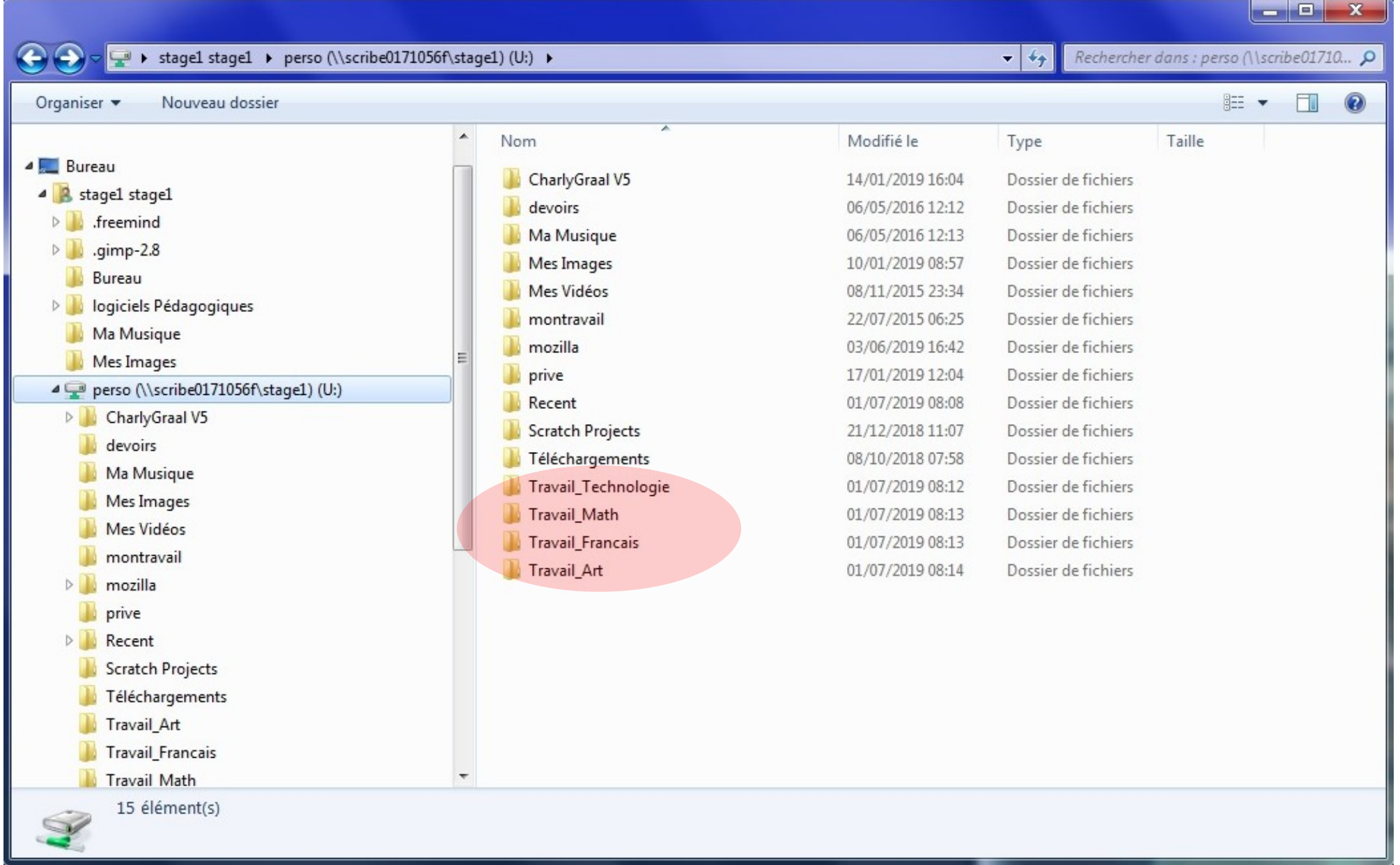

## **Les dossiers et les fichiers**

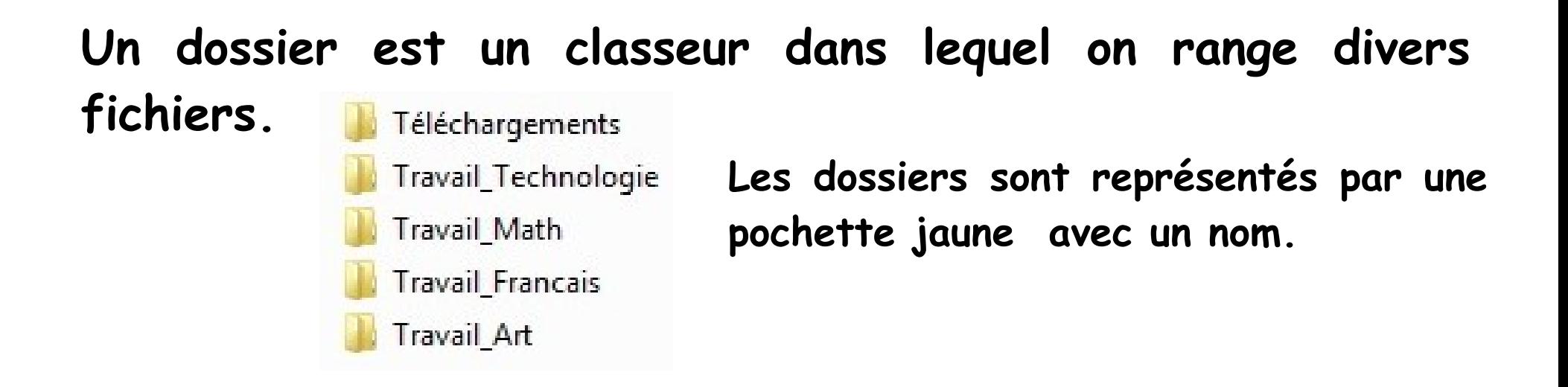

**Un fichier est un ensemble de données pouvant être de tout type : un document en traitement de texte, un logiciel, une image, une chanson, une vidéo …**

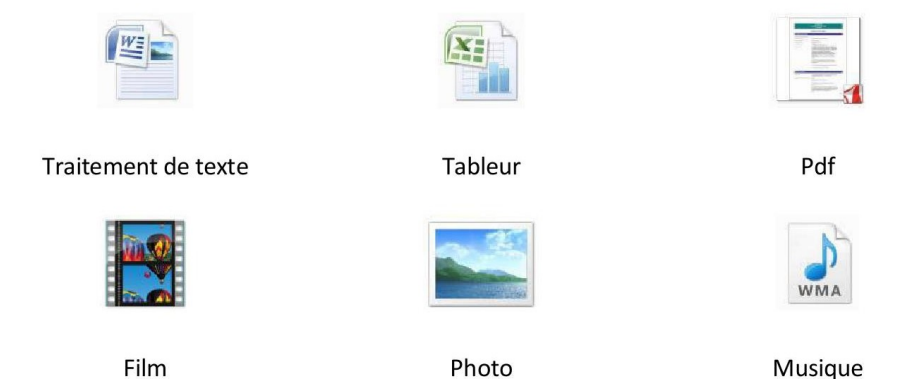

# **Bien organiser ses documents numériques**

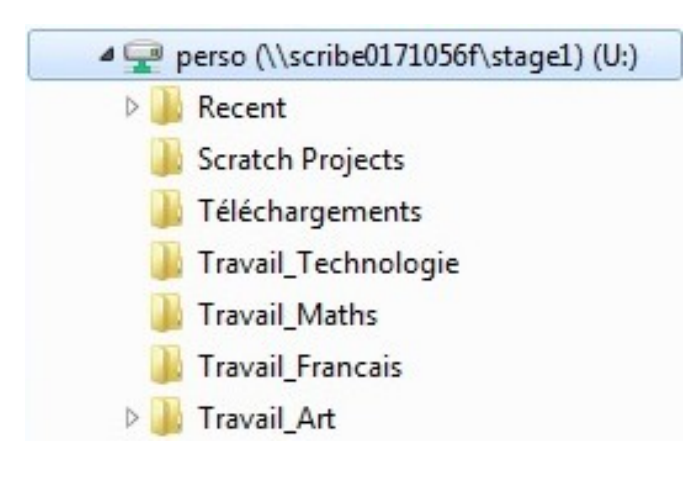

**- Regrouper vos documents par grands thèmes,**

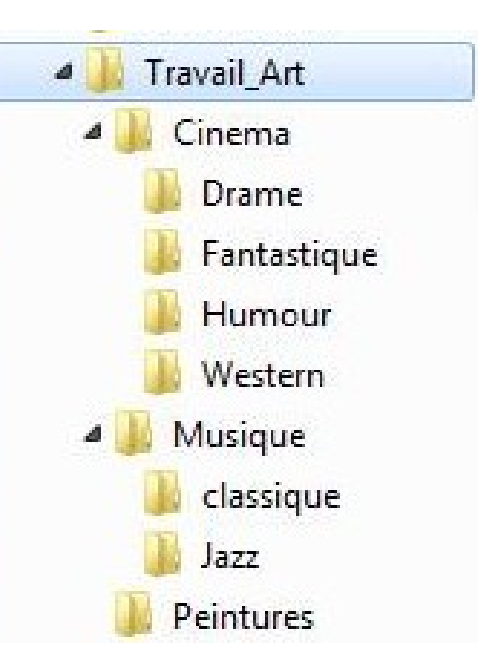

**- Créez une arborescence de dossiers,**

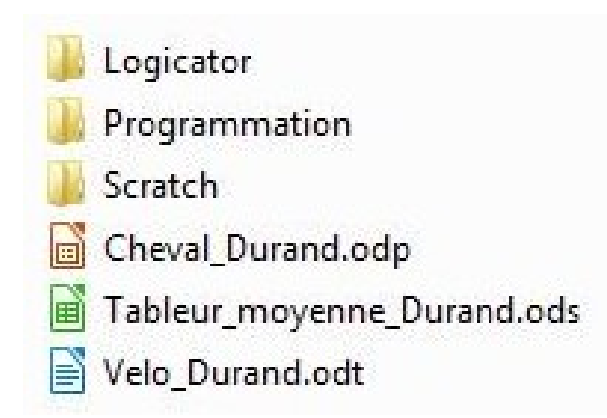

**- Le nom des dossiers et des fichiers doit être descriptif et court,**

### **Nommer correctement ses dossiers et fichiers numériques**

**Bien nommer des fichiers et dossiers apporte de nombreux avantages.**

**Cela permet d'identifier rapidement et de manière sûre tous vos documents.**

**Cela évitera d'éventuel problèmes lors du transfert ou du partage de vos documents.**

- **Utilisez des noms courts ( max 30 caractères )**
- **Pas de symboles ( exemples : % \$ )**
- **Evitez l'espace, utilisez \_ (le tiret bas du 8)**
- **Evitez les accents (exemples : é ê ç …)**
- **Pour assurer un ordre, numérotez en début et en utilisant 2 chiffres ( 00\_Travail, 01\_Travail, 02\_Travail )**

### **Nommer correctement ses dossiers et fichiers numériques**

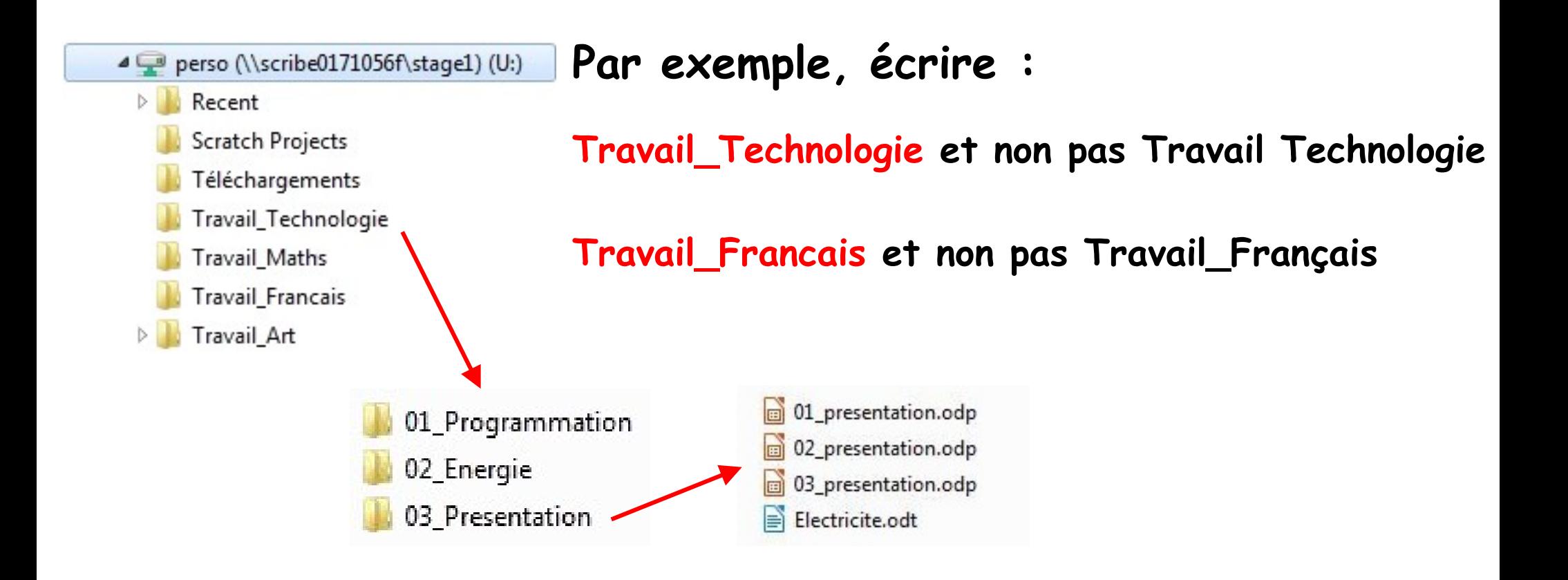

### **Se connecter avec I-cart ?**

I-Cart est un espace numérique de travail (ENT) qui offre un ensemble de services et d'applications via Internet.

L'ENT a de nombreuses utilisations, par exemple :

- utiliser les documents situer dans le serveur du collège,
- utiliser une messagerie,
- disposer d'un agenda.

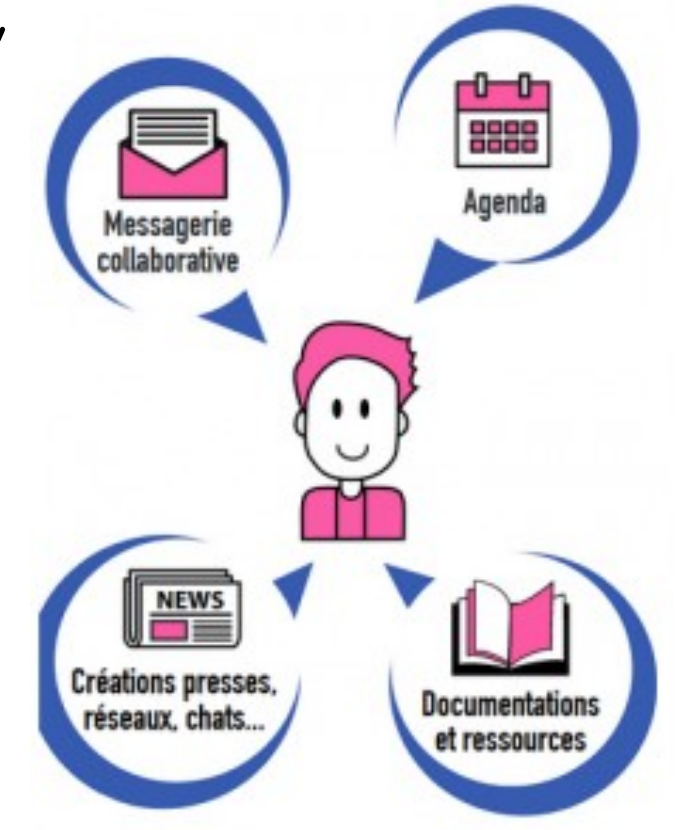

## **Ouvrir un navigateur Internet**

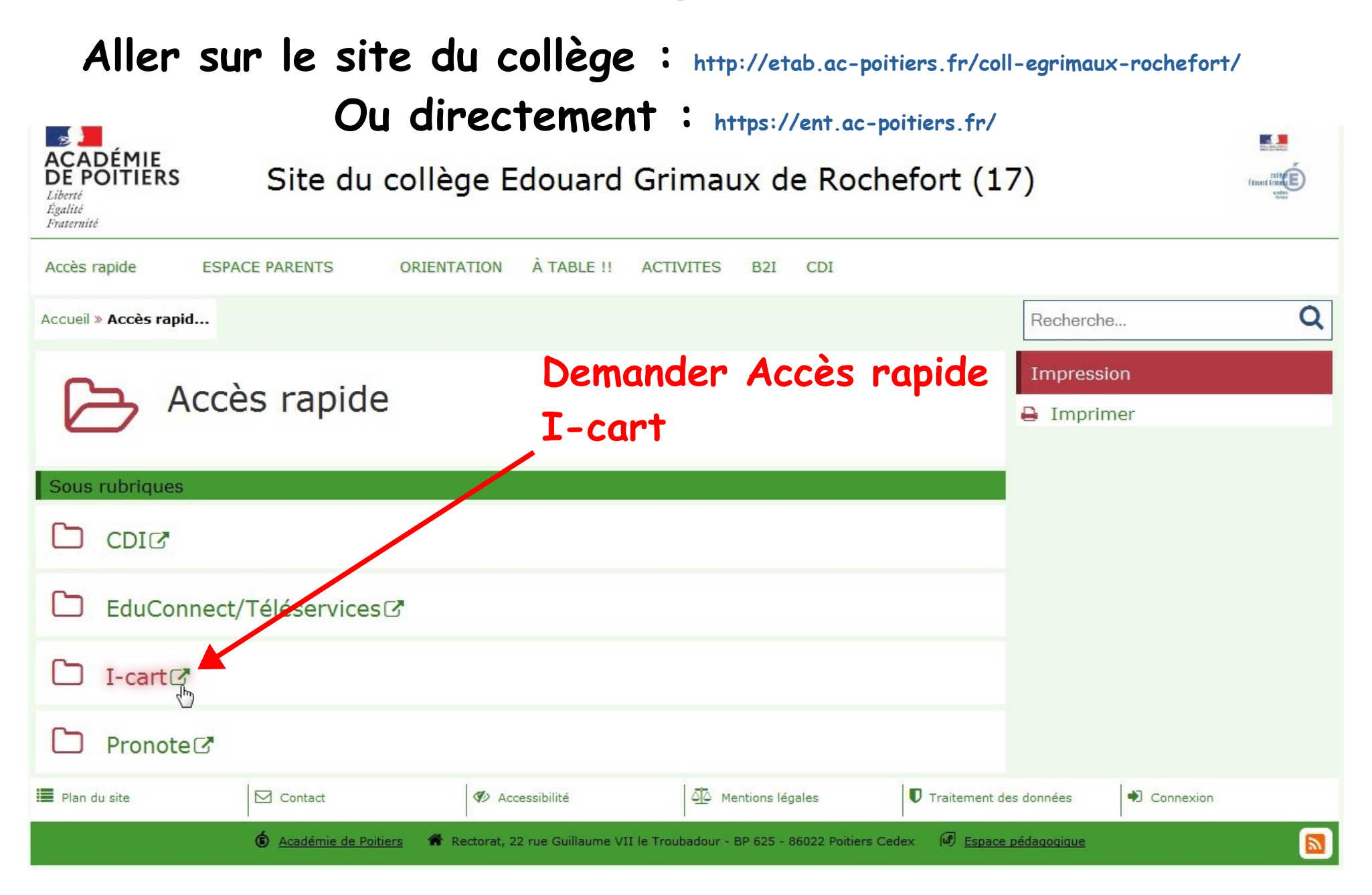

M. Lancelot - Professeur de Technologie

# **Sélectionnez votre profil**

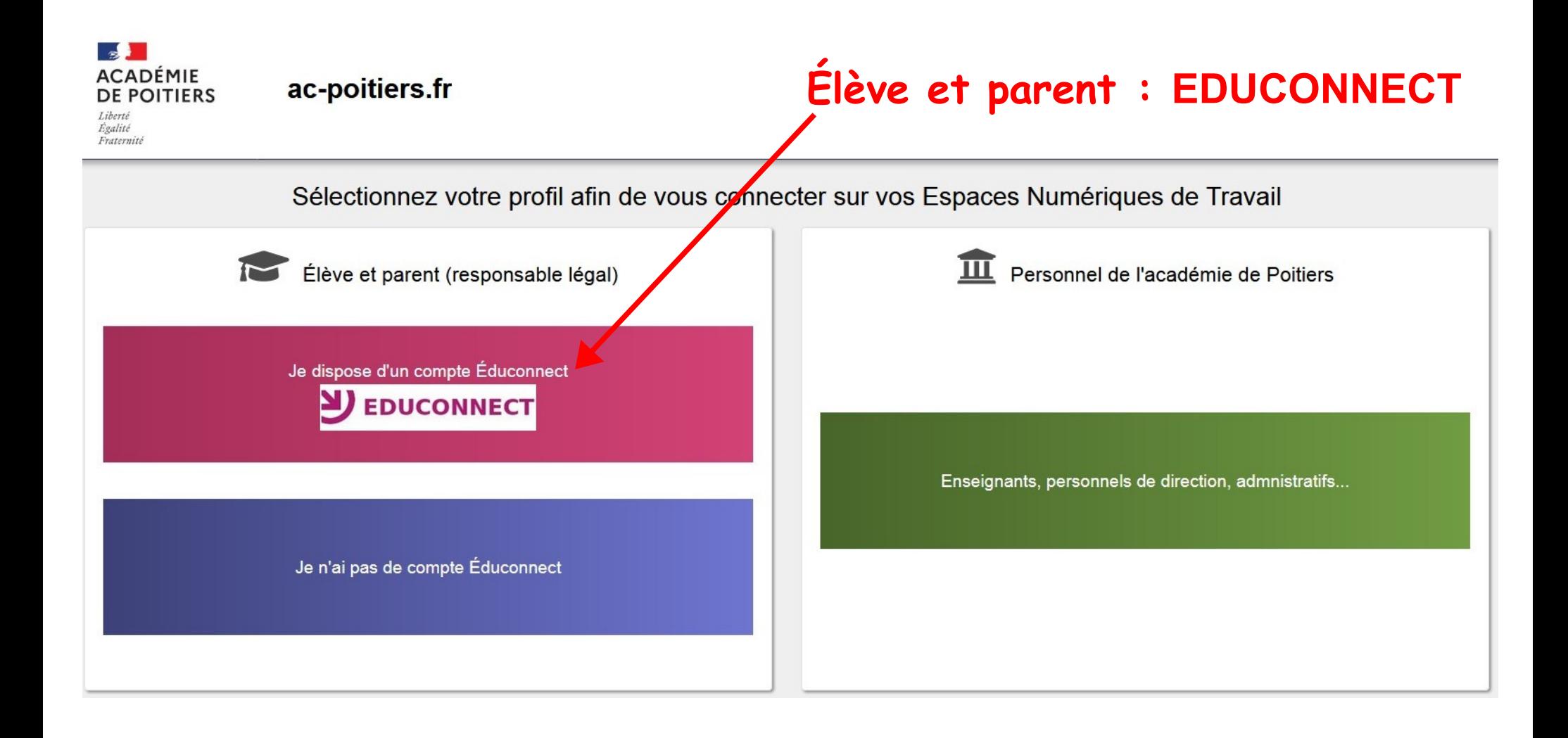

M. Lancelot - Professeur de Technologie

## **Indiquer ses identifiants**

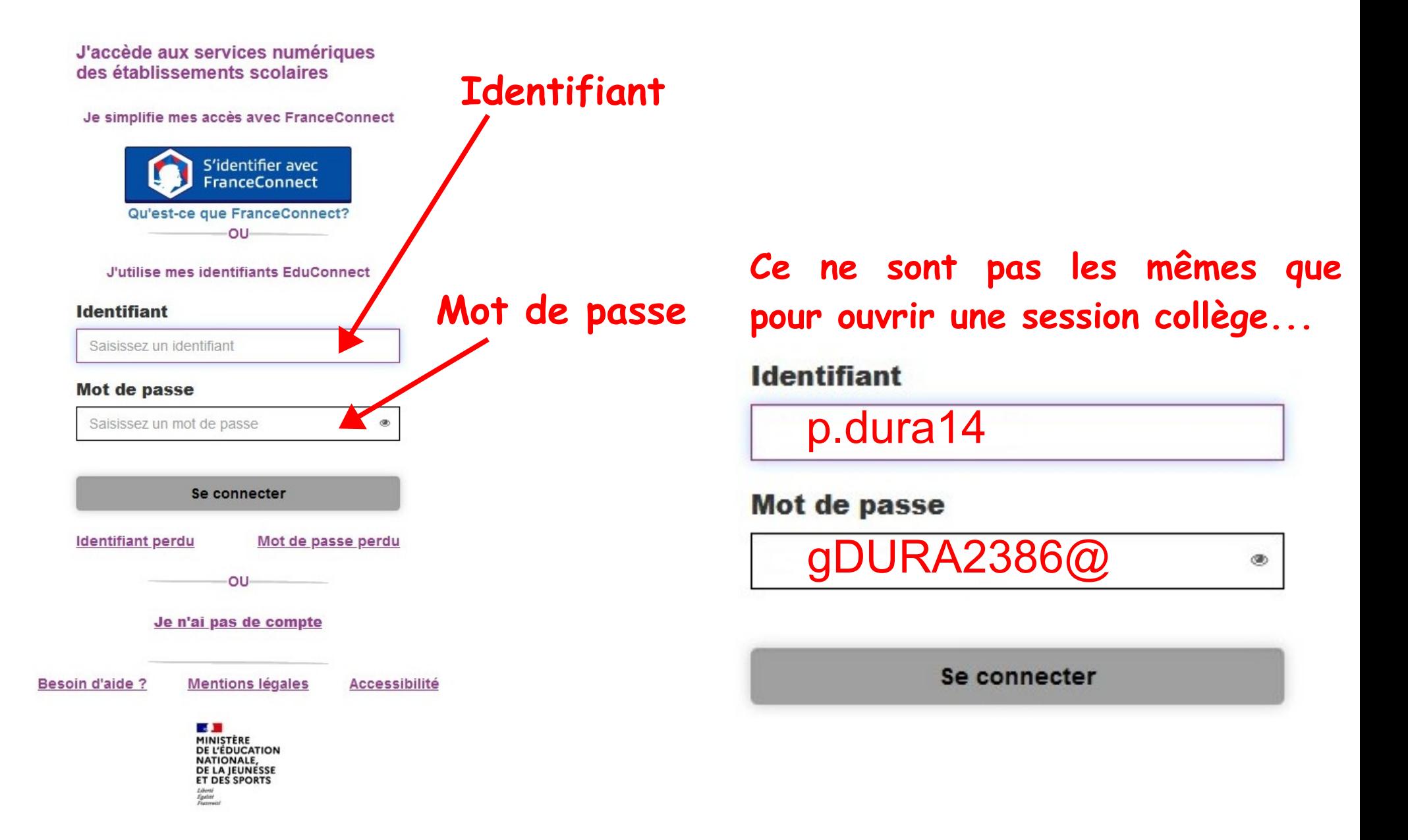

- **Prendre 1 feuille double (ou 2 feuilles simples scotchées)**
- **En haut à gauche écrire votre nom, prénom et classe**
- **Découper et coller le bandeau de l'activité et l'image**
- **En dessous écrire :**

#### **1 – Ouvrir une session**

Pour utiliser les ordinateurs du collège, il est nécessaire d'ouvrir une session en effectuant une authentification.

Les données informatiques « perso » du serveur sont disponibles sur n'importe quel ordinateur du collège.

**▪ Coller la fig. 1**

Indiquez votre identifiant et mdp en rouge (normalement, c'est la première lettre de votre prénom et votre nom en minuscules) Utiliser votre carnet de vie scolaire

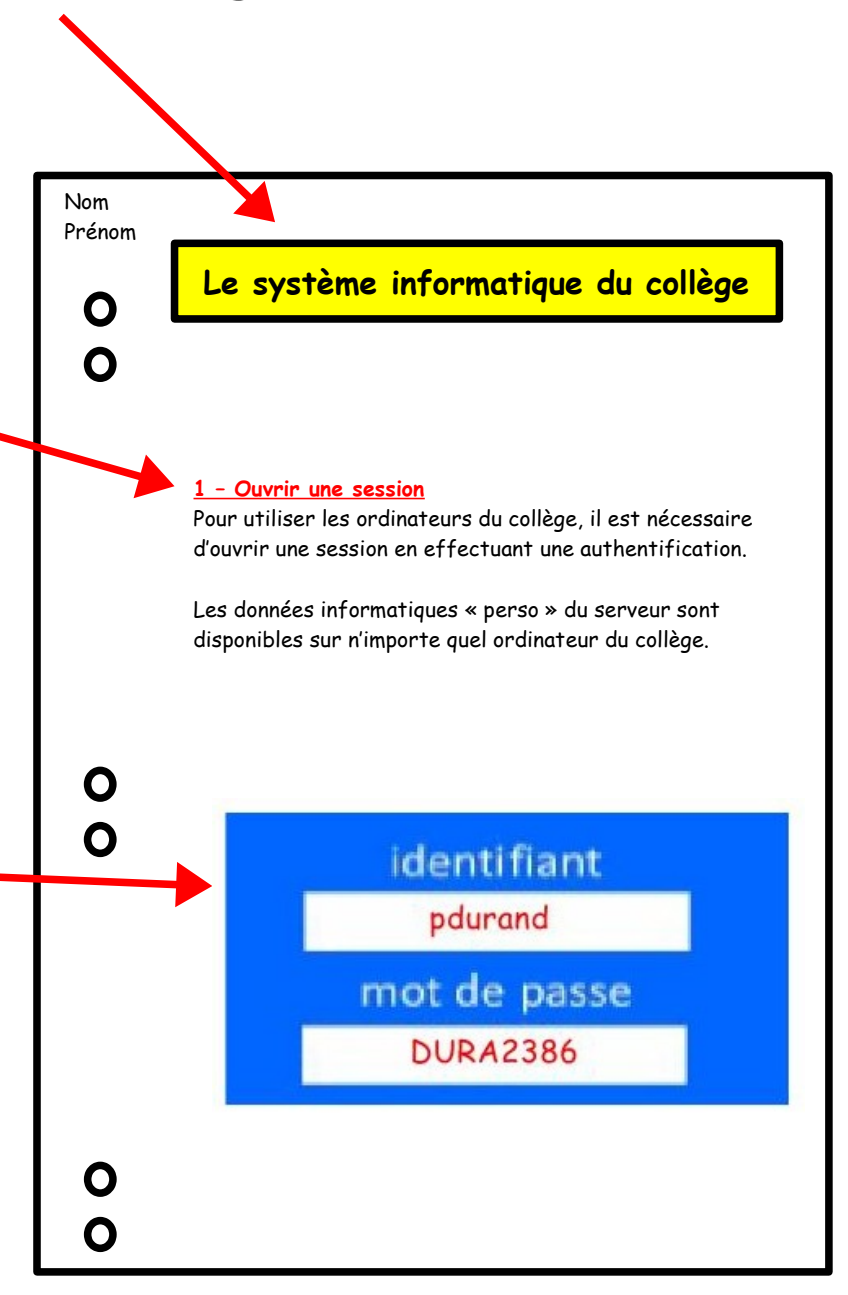

#### **2 – Bien organiser ses documents numériques**

**Bien organiser ses documents permet de retrouver facilement des informations.**

- **Découper et coller la Fig2**
- **Indiquer la bonne information :**

**- Regrouper vos documents par grands thèmes**

**- Créez une arborescence de dossiers**

**- Le nom des dossiers et des fichiers doit être descriptif et court**

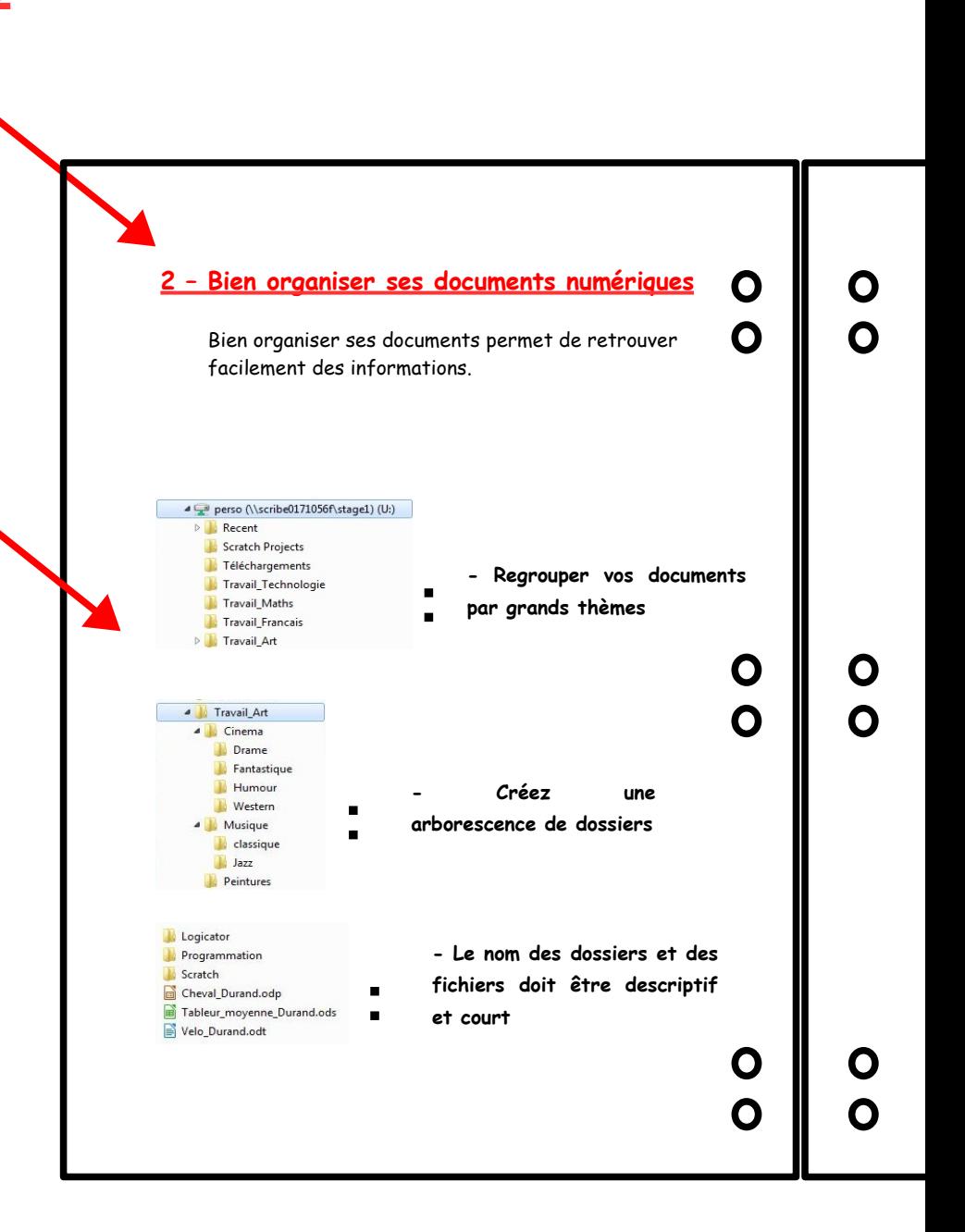

**▪ Page 3, écrire :**

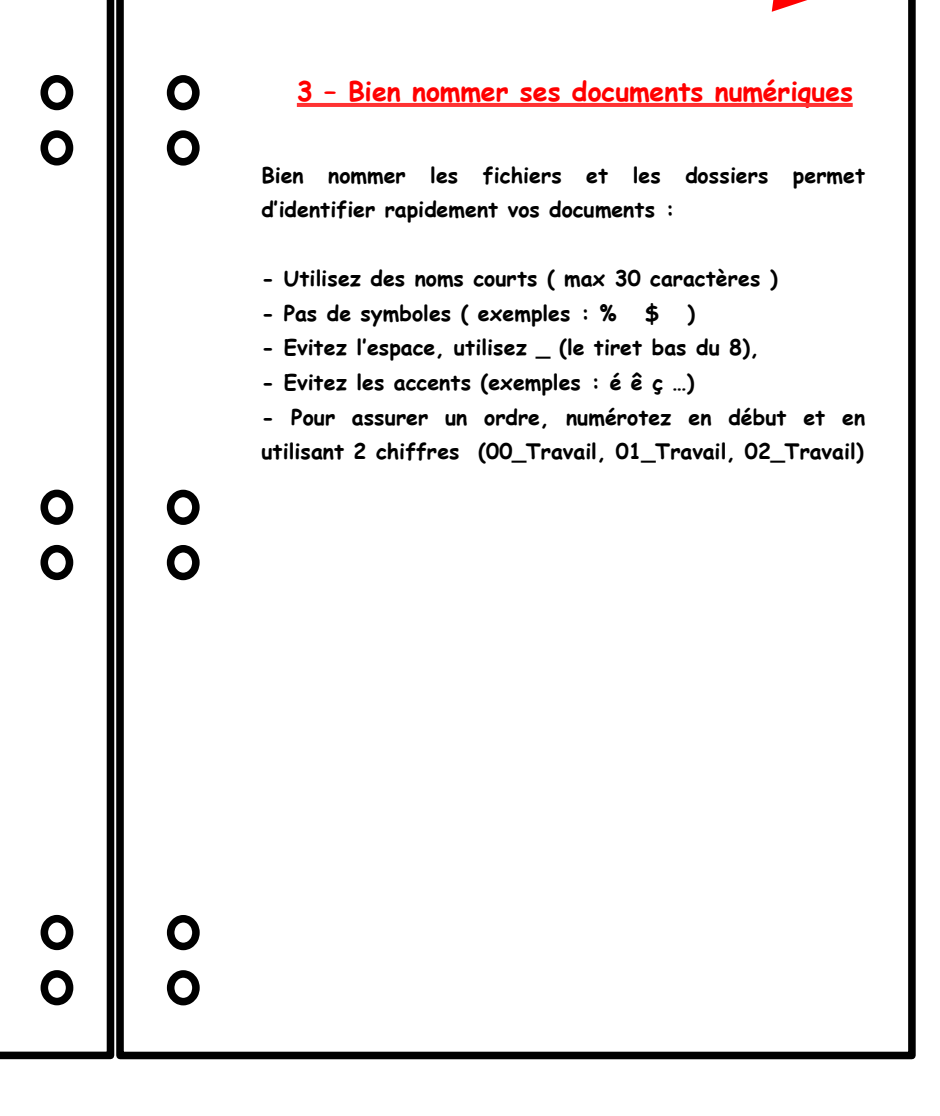

**3 – Bien nommer ses documents numériques**

**Bien nommer les fichiers et les dossiers permet d'identifier rapidement vos documents :**

- **Utilisez des noms courts (max 30 caractères )**
- **Pas de symboles (exemples : % \$ )**
- **Evitez l'espace, utilisez \_ (le tiret bas du 8),**
- **Evitez les accents (exemples : é ê ç …)**
- **Pour assurer un ordre, numérotez en début et en utilisant 2 chiffres ( 00\_Travail, 01\_Travail, 02\_Travail )**

**▪ Page 4, écrire :**

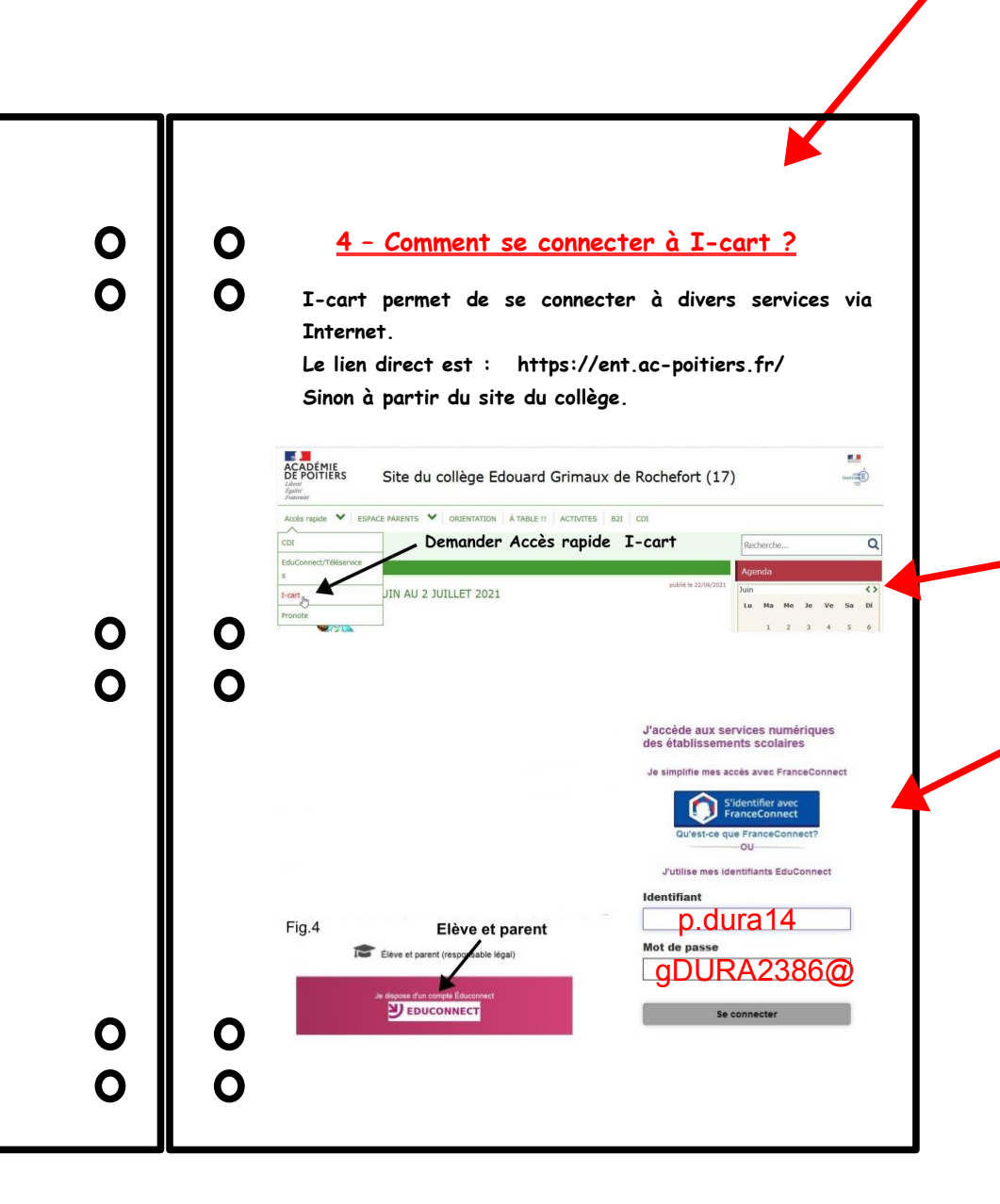

**4 – Comment se connecter à I-cart ?**

**I-cart permet de se connecter à divers services via Internet. Le lien direct est : https://ent.ac-poitiers.fr/ Sinon à partir du site du collège.**

- **Découper et coller la Fig3**
- **Découper et coller la Fig4**

Indiquez votre identifiant et mdp en rouge

(ce n'est pas le même que pour la session collège)

Utiliser votre carnet de vie scolaire

M. Lancelot - Professeur de Technologie